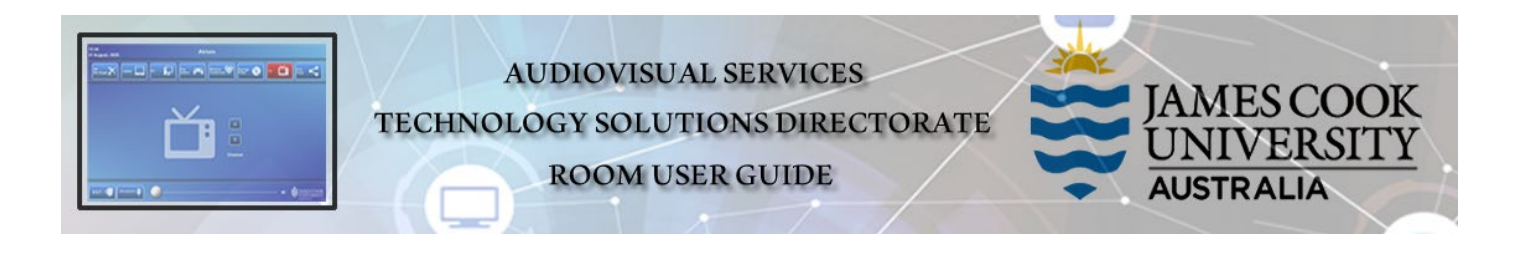

# Room layout

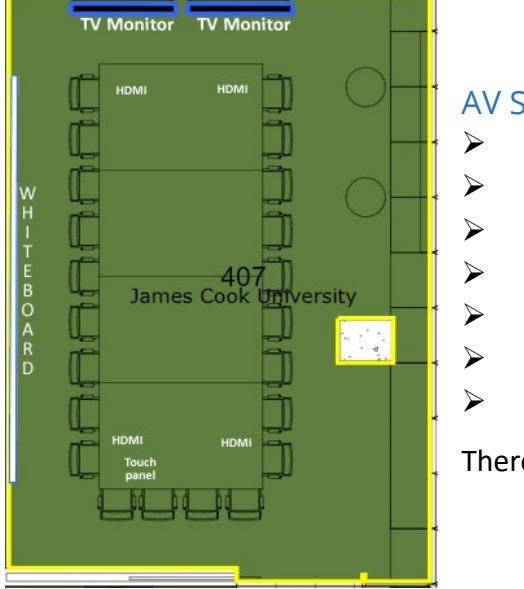

#### AV System

- $\geq$  2x large TV monitors
- Touch panel for AV control
- Cisco videoconference codec
	- 1x video camera
	- Microphones 4x on table
- $\triangleright$  HDMI cable and adaptors
- $\triangleright$  Hearing assist device

There is no AiO desktop PC in this room

**MS Teams is not compatible with the videoconference system**

# Activate the AV System

- Touch the **Presentation Mode** button for a laptop presentation
- Touch the **Videoconference Mode** button for conferences including Zoom meetings

### Touch Panel Used for all interaction with the AV system

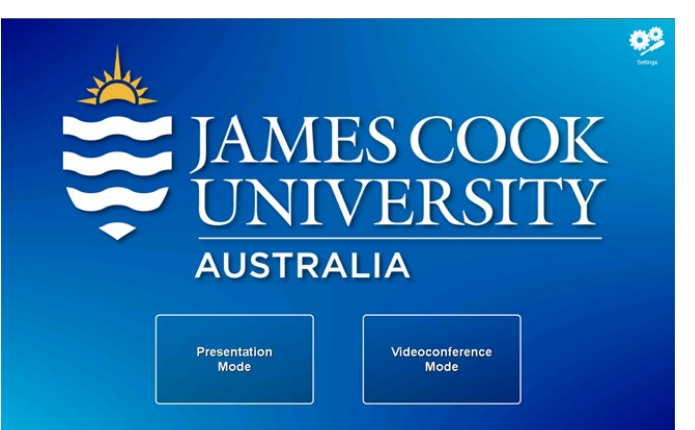

# Presentation Mode

#### **Show Laptop**

1. Connect the laptop at one of the four HDMI cable locations

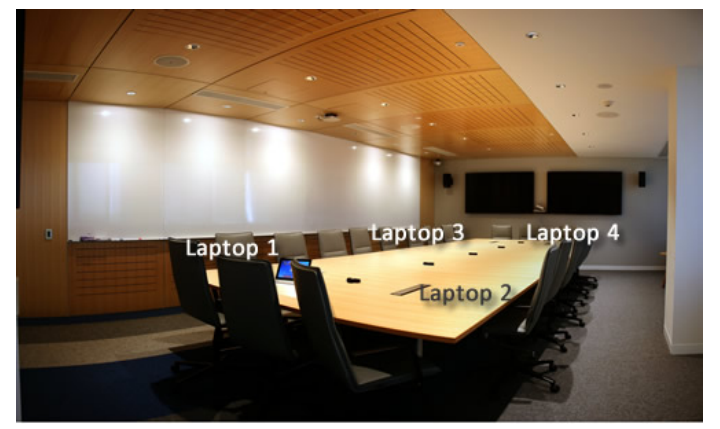

- 2. Enable the laptop's dual display (Duplicate/mirror)
- 3. Touch the **Laptop** (1, 2, 3 or 4) button

# Volume control

- $\triangleright$  Sound to follow the wall mounted TV monitor where the presentation is showing.
- Touch and slide the **Volume** button to adjust the playback volume of the laptop ensure the laptop volume is turned up and not muted.

# Videoconference Mode

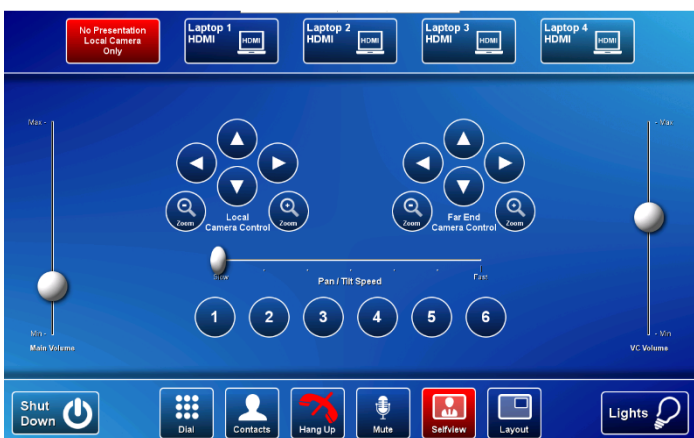

A picture-in-picture (pip) shows the current camera angle on the wall mounted TV monitors. Adjust the camera angle by pressing the **Local Camera Control** pan, tilt and zoom buttons on the touch panel. To relocate the pip, touch the **Layout** button. Close the pip by touching the **Selfview** button**.**

# Videonferencing

Conference calls including Zoom meetings are usually scheduled by VAVS provided advice is furnished beforehand.

### Connect conference call manually

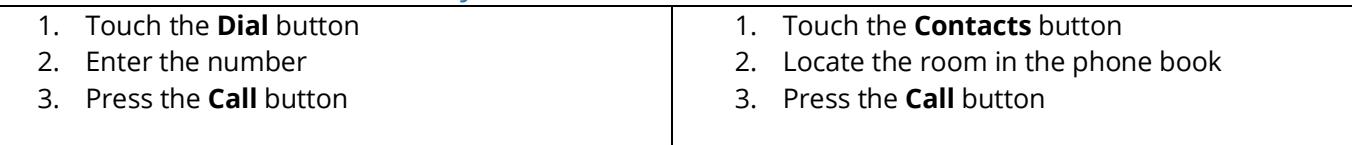

### Videoconference Presentation

- $\triangleright$  See the instruction for a local presentation, the presentation will appear on the right TV monitor with the far end on the left..
- To change the conference picture layout (far end view and presentation), touch the **Layout button** and select from the available formats.

### Volume control

- Touch and slide the **VC Volume** button (vertical to the right) to adjust the far end volume.
- Touch and slide the **Main Volume** button (vertical to the left) to adjust the playback volume of the laptop – ensure the laptop volume is turned up and muted.

### Connect to Zoom

- 1. In **Video Conference** mode, touch the **VC Control** tab
- 2. Touch the **Contacts** button and scroll to the **Zoom Meeting Bridge (SIP)** entry
- 3. Touch the **Call** button
- 4. Enter the Zoom meeting ID followed by the #-key
- 5. Enter the Zoom passcode followed by the #-key

# Support

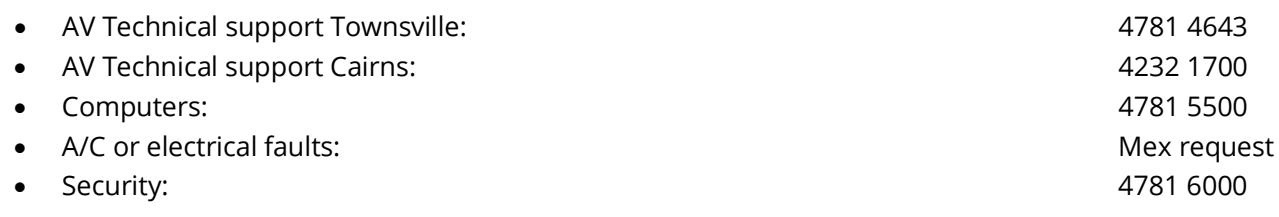